# S'S GeoNode **Podstawowa instrukcja tworzenia stylów oparta o [GeoNode](https://docs.geonode.org/en/master/usage/index.html) Users Guide dla platformy [Data Atlas Fontium](https://data.atlasfontium.pl/)**

**Opracowanie: Aniela Rząsa Zakład Atlasu Historycznego Instytut Historii Polskiej Akademii Nauk** http://atlasfontium.pl/ atlasfontium@ihpan.edu.pl

### **O tutorialu**

Instrukcja jest skierowana do niezaawansowanych Użytkowników platformy [Data Atlas Fontium.](data.atlasfontium.pl)

**data.atlasfontium.pl to** repozytorium historycznych danych przestrzennych, zarządzane przez Zakład Atlasu Historycznego (IH PAN). Pozwala na przechowywanie oraz wizualizację danych i materiałów posiadających odniesienie czasowe i przestrzenne.

W poniższej instrukcji opisujemy tworzenie stylów.

Instrukcja została stworzona w oparciu o **[GeoNode](https://docs.geonode.org/en/master/usage/index.html) Users Guide,** w którym można znaleźć więcej szczegółowych informacji.

Przykładowe dane zostały pobrane ze strony [Natural Earth Data.](https://www.naturalearthdata.com/downloads/)

#### **Dane**

Przykłady tworzenia stylów pokażemy na poniżej wymienionych danych z [Natural Earth Data](https://www.naturalearthdata.com/downloads/):

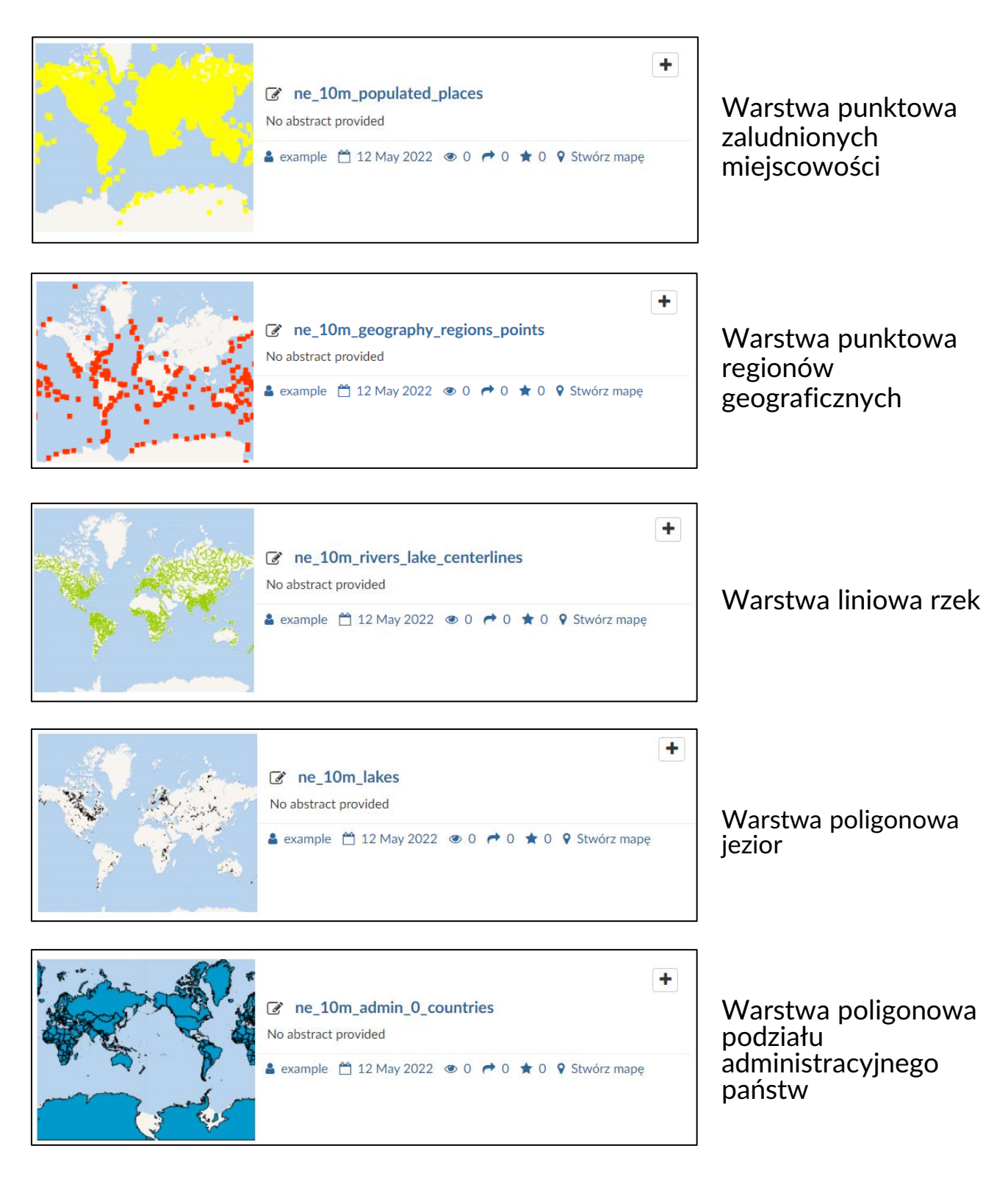

## **Narzędzia edycji**

GeoNode przypisuje każdej wgrywanej i tworzonej warstwie domyślny, losowy kolorystycznie styl.

By edytować taki styl, należy kliknąć Narzędzia edycji warstwy.

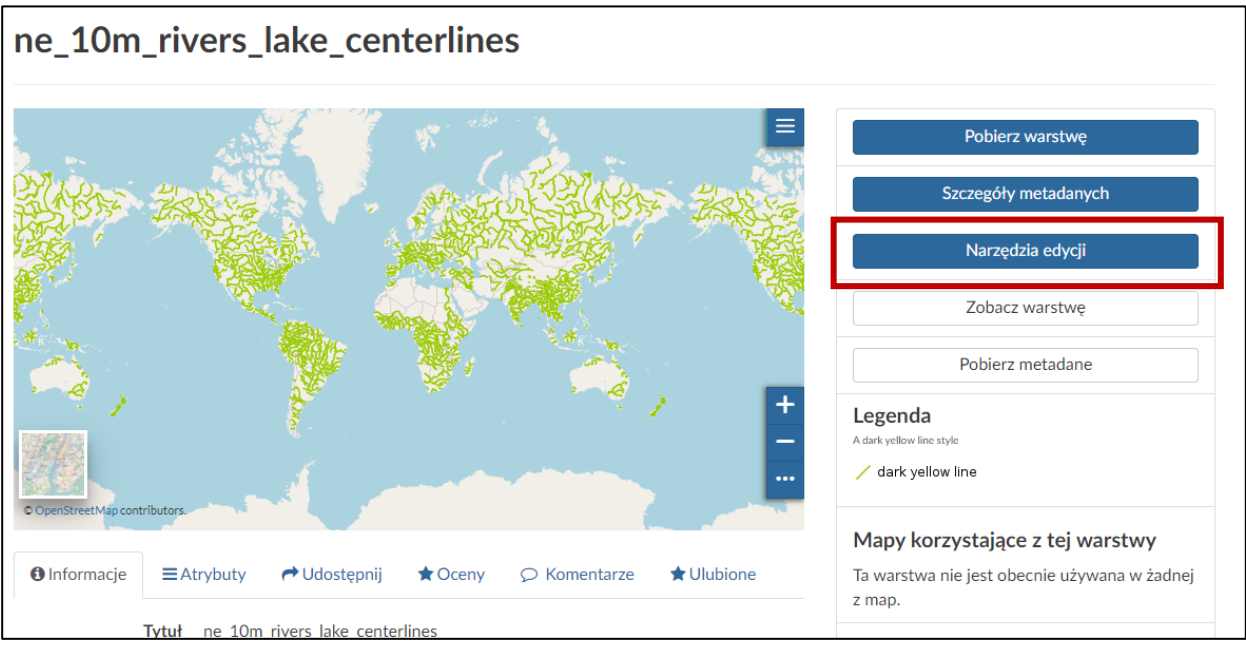

Aby przesłać nowy styl wybierz przycisk **Prześlij.** Aby edytować istniejący styl lub utworzyć nowy wybierz przycisk **Edycja**.

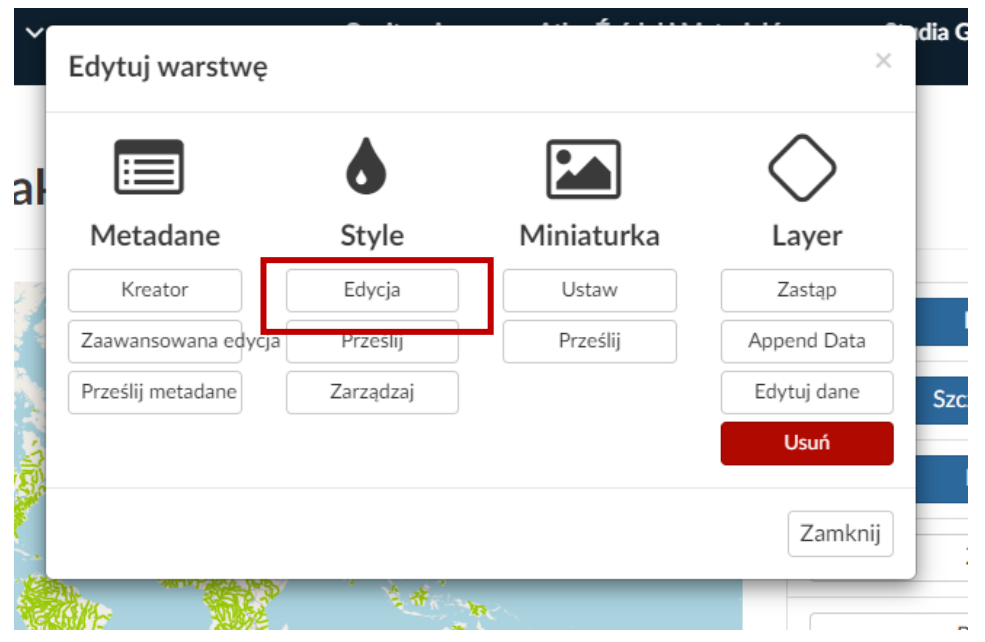

## **Edycja stylu**

Jeśli wybierzesz edycję stylu, *Warstwa* otworzy się na nowej *Mapie*. Aby stworzyć nowy styl kliknij w zaznaczony przycisk - otworzy się panel przykładowych stylów.

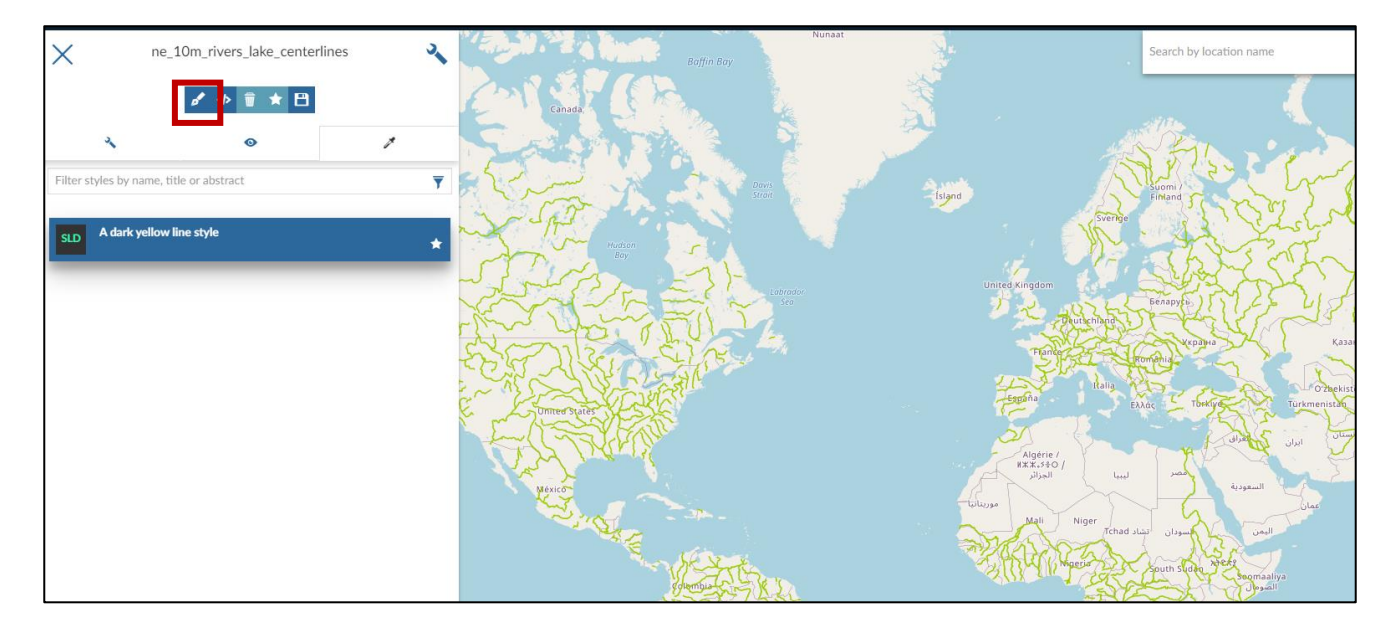

Wybierz przykładowy styl z listy i kliknij przycisk **Dodawania**. W tym przykładzie wybieramy styl domyślny dla cieków wodnych.

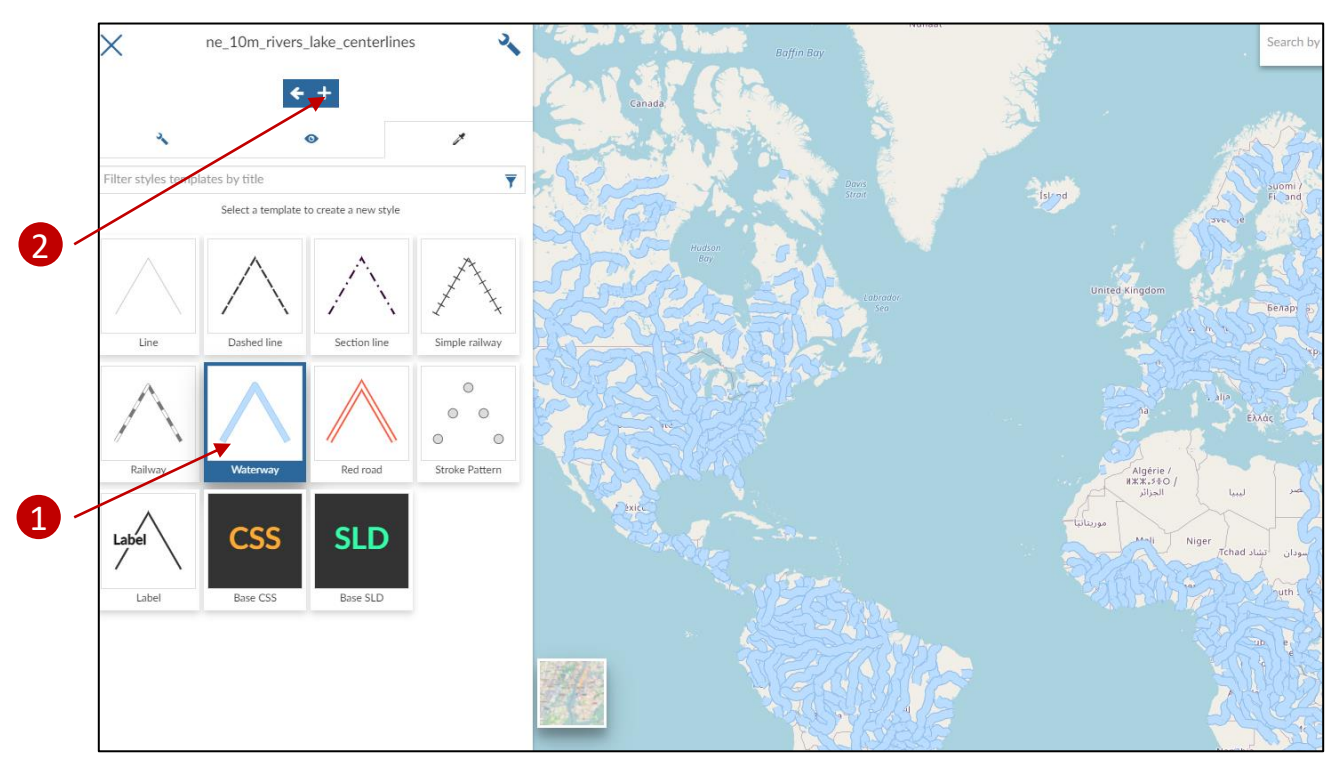

Wpisz *Tytuł* i *Abstrakt* nowego stylu, kliknij **Save**.

Tytuł i abstrakt nie mogą zawierać polskich znaków i znaków specjalnych.

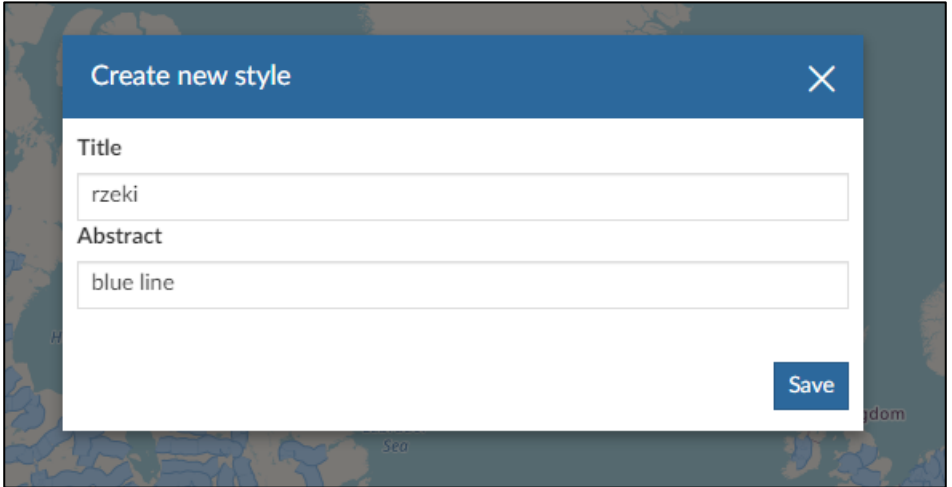

Stworzony styl został dodany do *Listy stylów*.

Możesz oznaczyć swój nowy styl jako *Domyślny* dla tej warstwy. By to uczynić wybierz styl i kliknij w przycisk **Gwiazdki**.

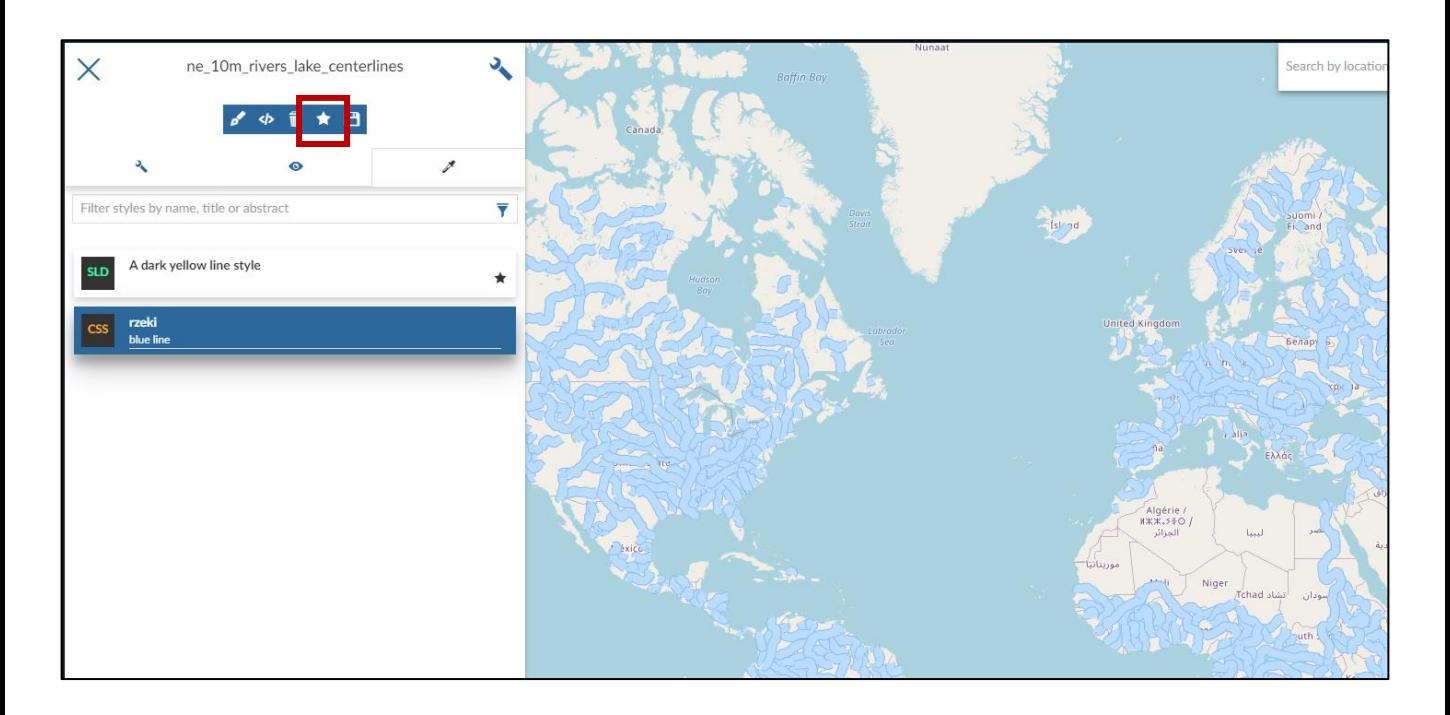

Aby edytować swój nowy styl wybierz go i kliknij **</>**.

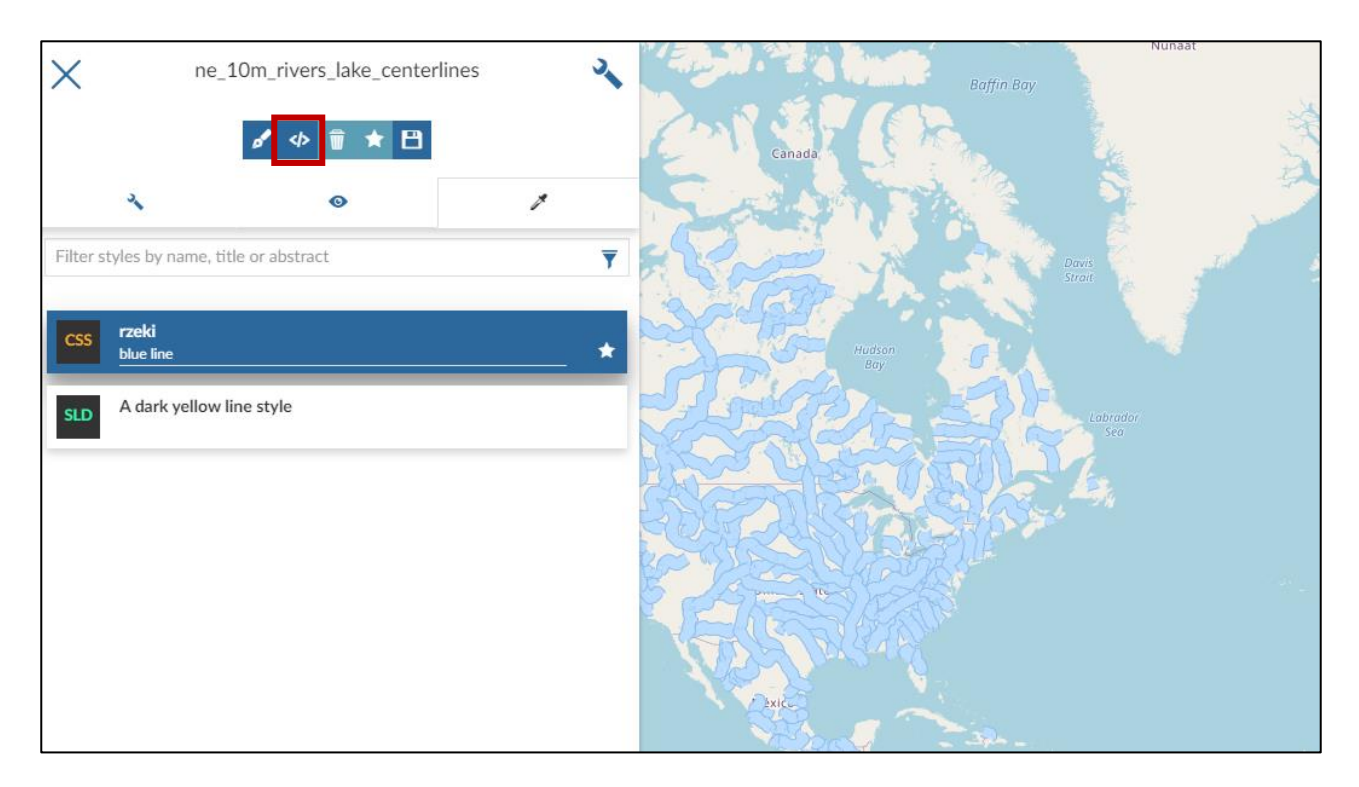

*Edytor stylu* otworzy się w trybie tekstowym lub wizualnym. Możesz zmieniać te tryby przyciskiem **</>**.

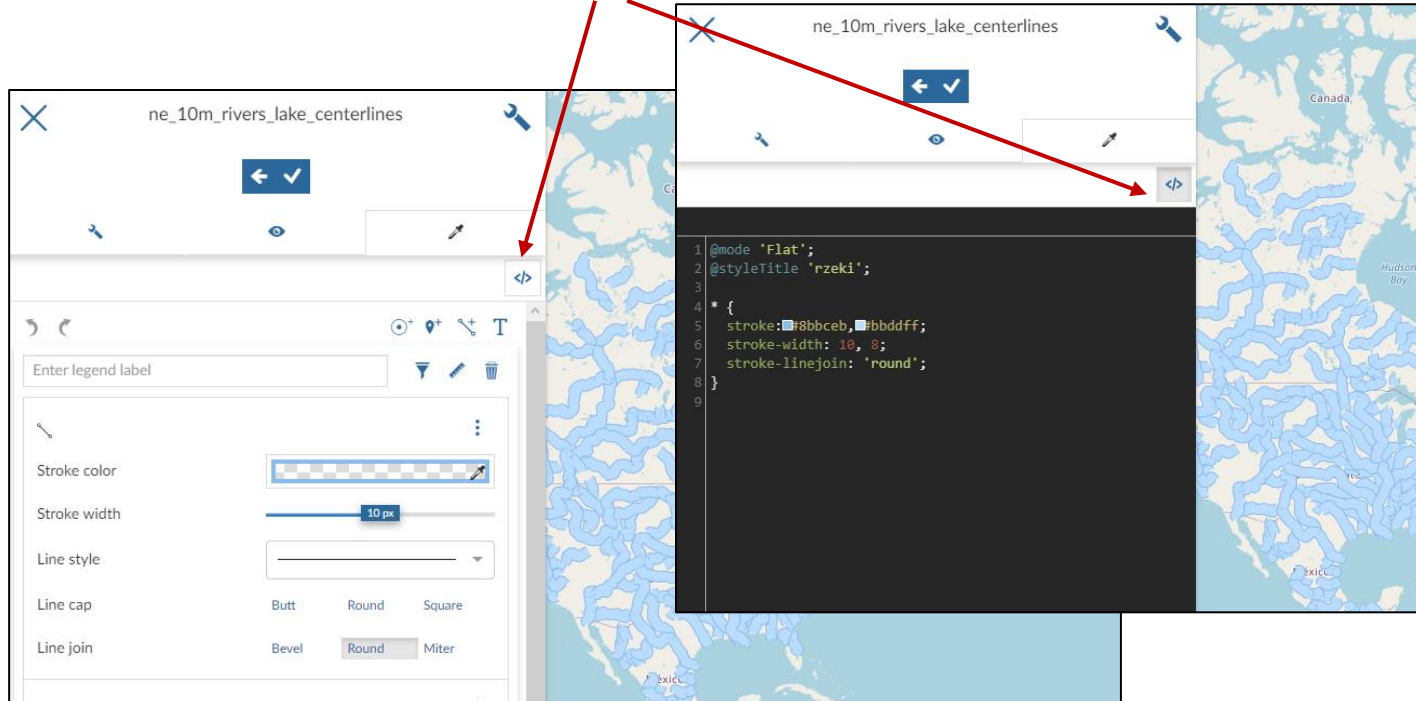

Możemy zedytować wybrany wygląd rzek tak, żeby szerokością odpowiadał skali naszej mapy.

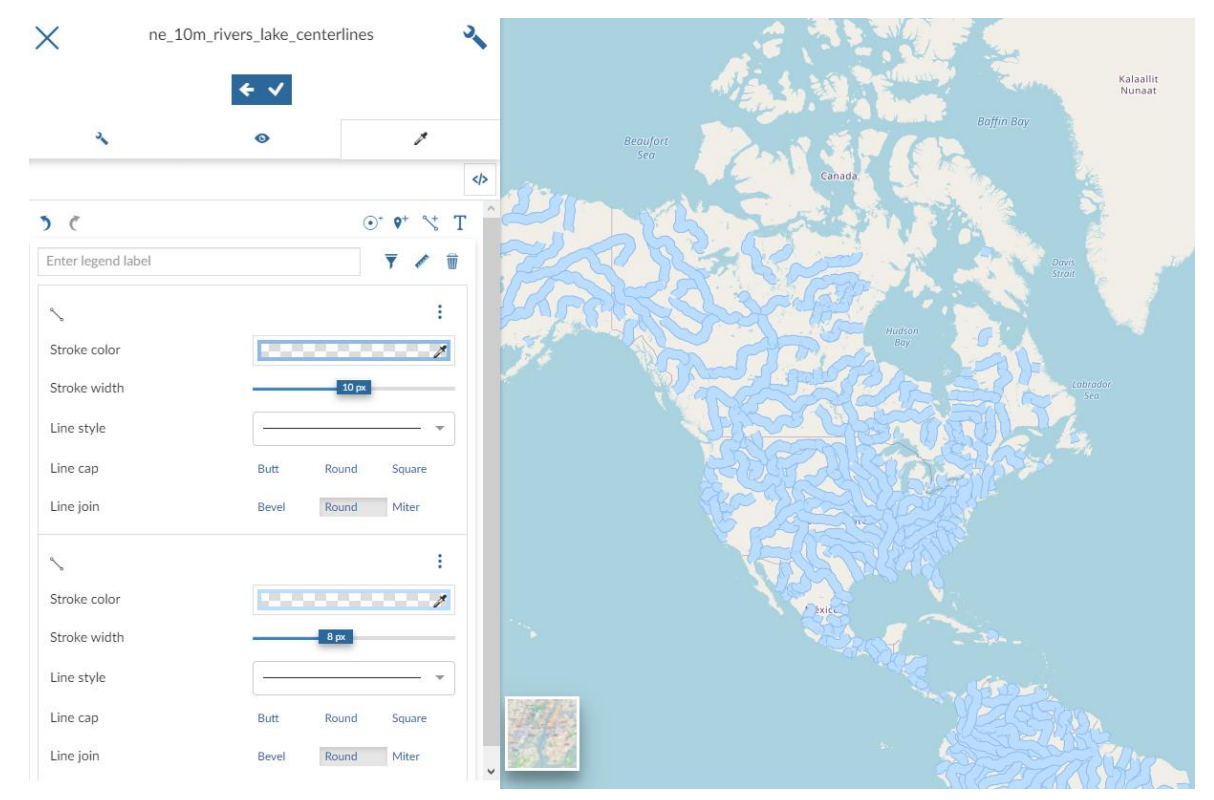

Nasz styl składa się z 2 różnych linii: 10 pikselowej ciemniejszej, oraz 8 pikselowej jaśniejszej.

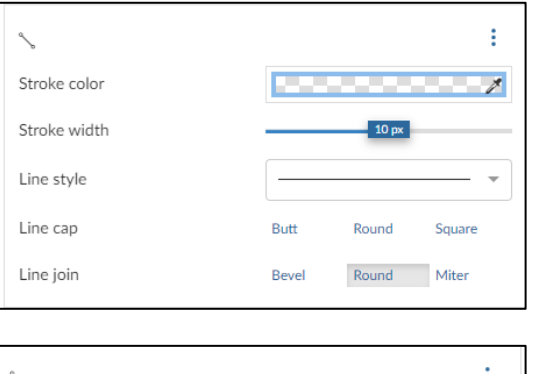

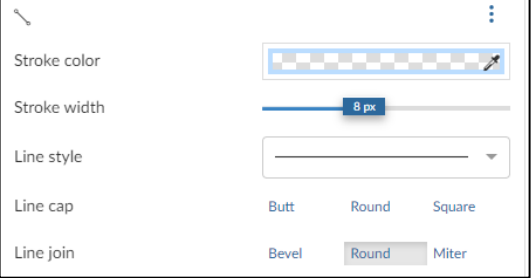

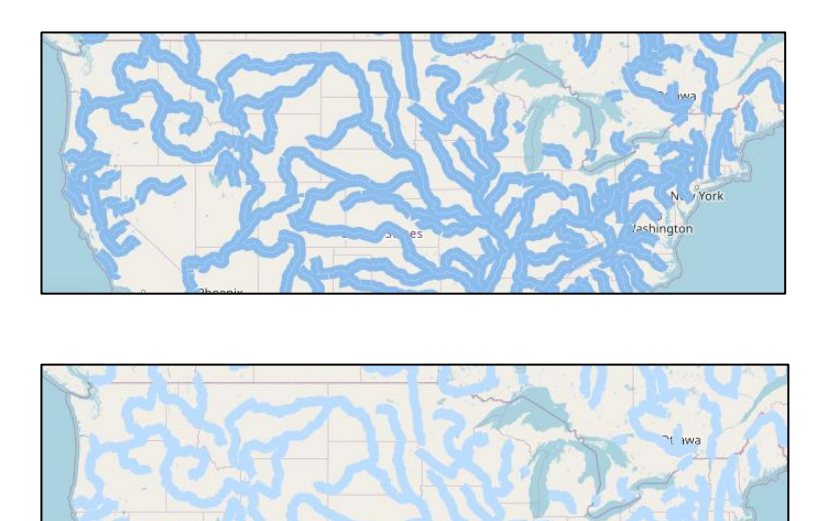

Ne v York

**Jashington** 

By wszystkie rzeki miały mniejszą szerokość w obecnej skali mapy, zmniejsz proporcjonalnie *Stroke width.* Możesz zmienić również kolor klikając w *Stroke color.*

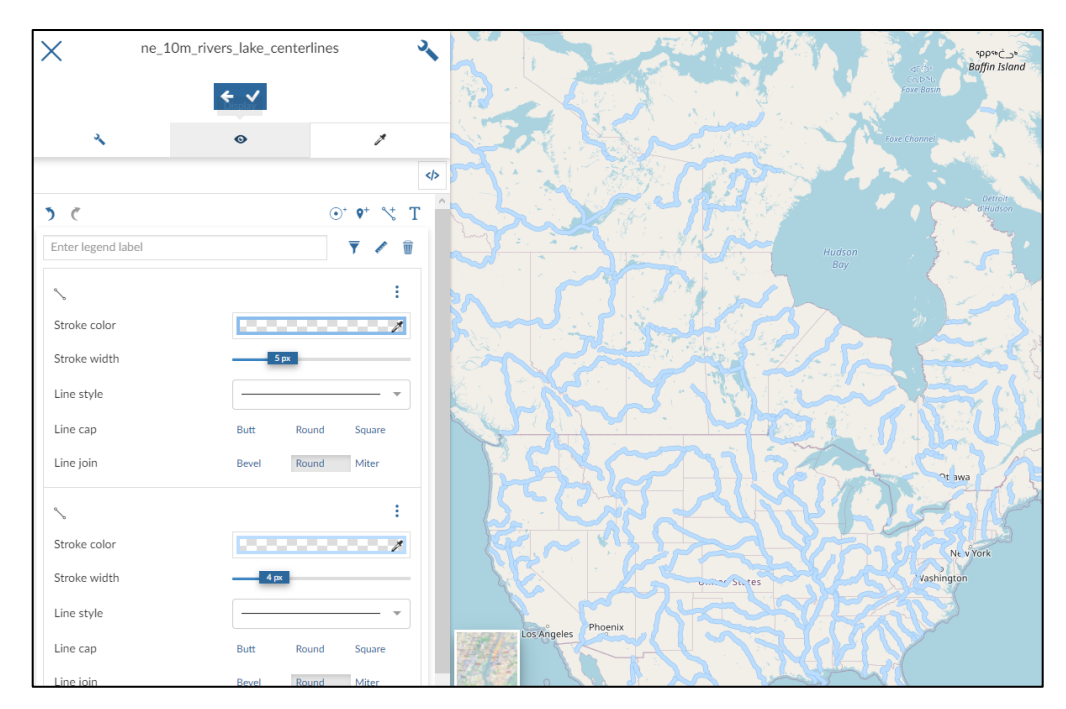

Aby dodać etykiety, utwórz nową regułę tekstową dla stylu klikając w zaznaczony przycisk:

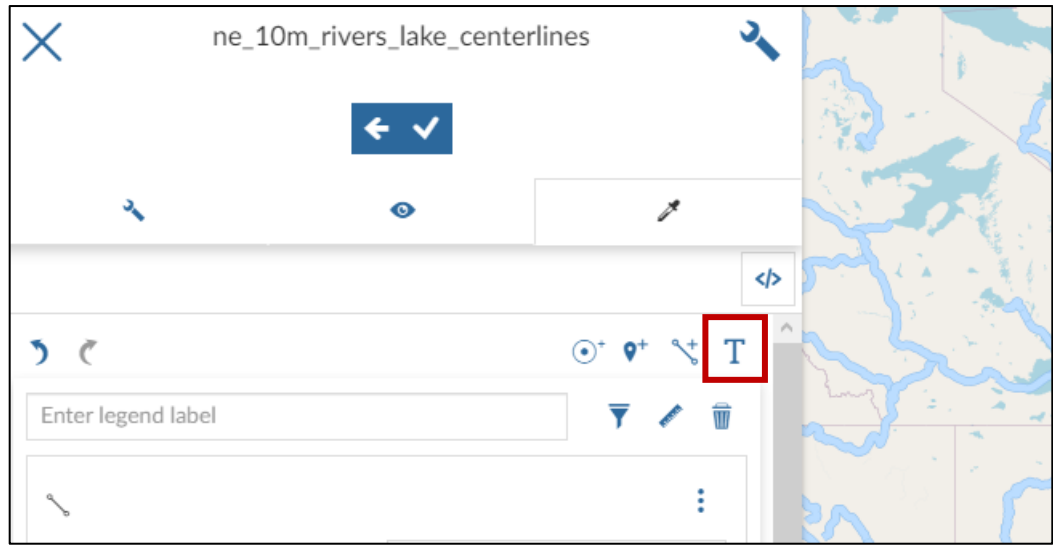

W celu ustalenia etykiet wybierz kolejno:

- Atrybut, którego wartość będzie się wyświetlała jako etykieta
- Czcionkę
- Kolor czcionki
- Wielkość czcionki
- Styl czcionki
- Styl obramowania etykiety
- Odległość odsunięcia od obiektu

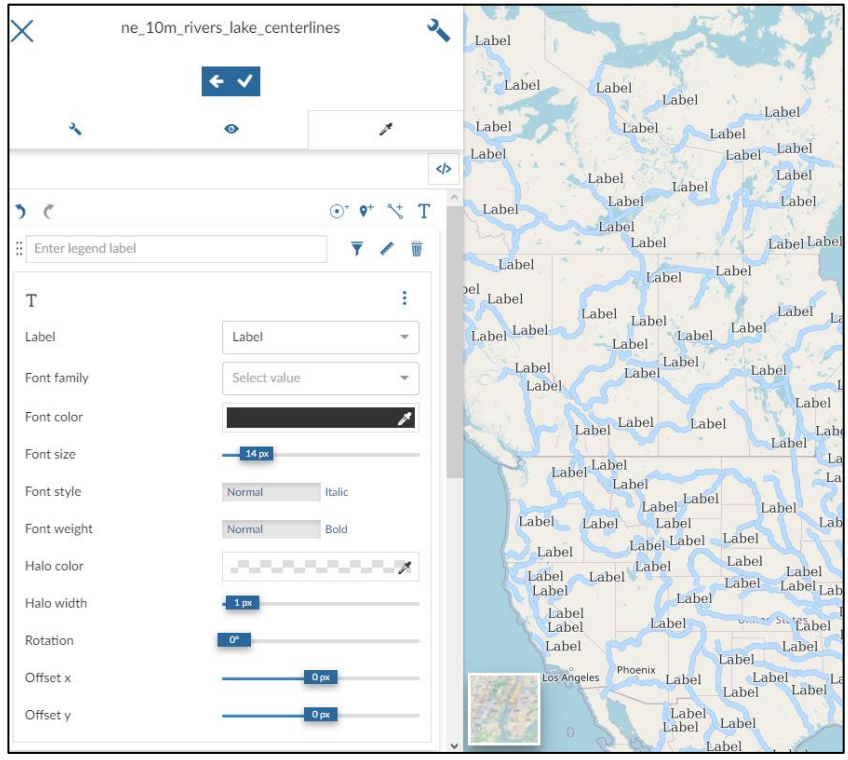

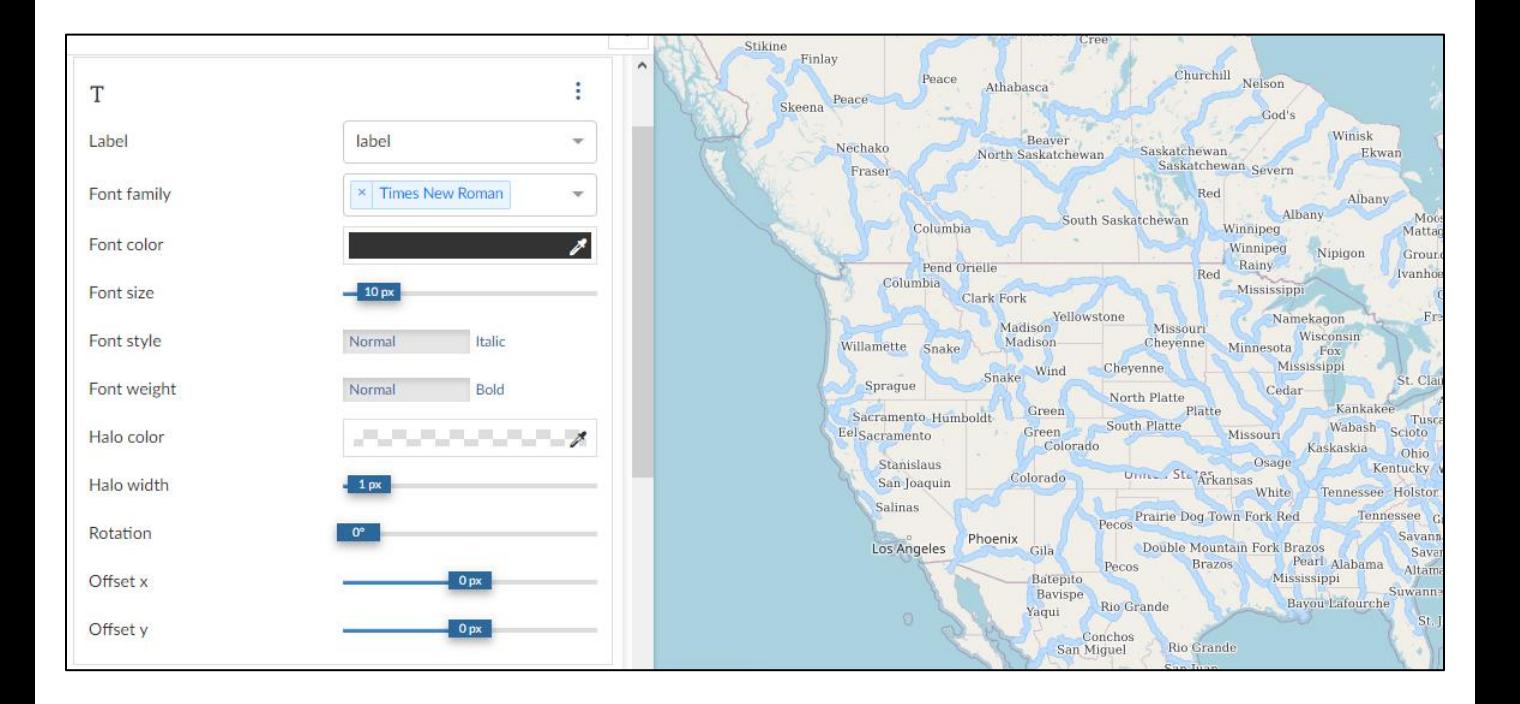

Na przykładzie warstwy zaludnionych miast pokażemy opcje wizualizacji punktów ze zróżnicowaną wielkością.

Chcemy, żeby najbardziej zaludnione miasta były przedstawione za pomocą największych kropek, a najmniej zaludnione za pomocą najmniejszych.

Stworzymy 5 przedziałów liczby ludności i każdej nadamy inną wielkość:

- $\leq 1000$  osób
- $-1001 10000$
- $-10001 1000000$
- 1000001 10000000
- $> 10000000$

Dodaj 4 takie same reguły punktowe, klikając w zaznaczony przycisk:

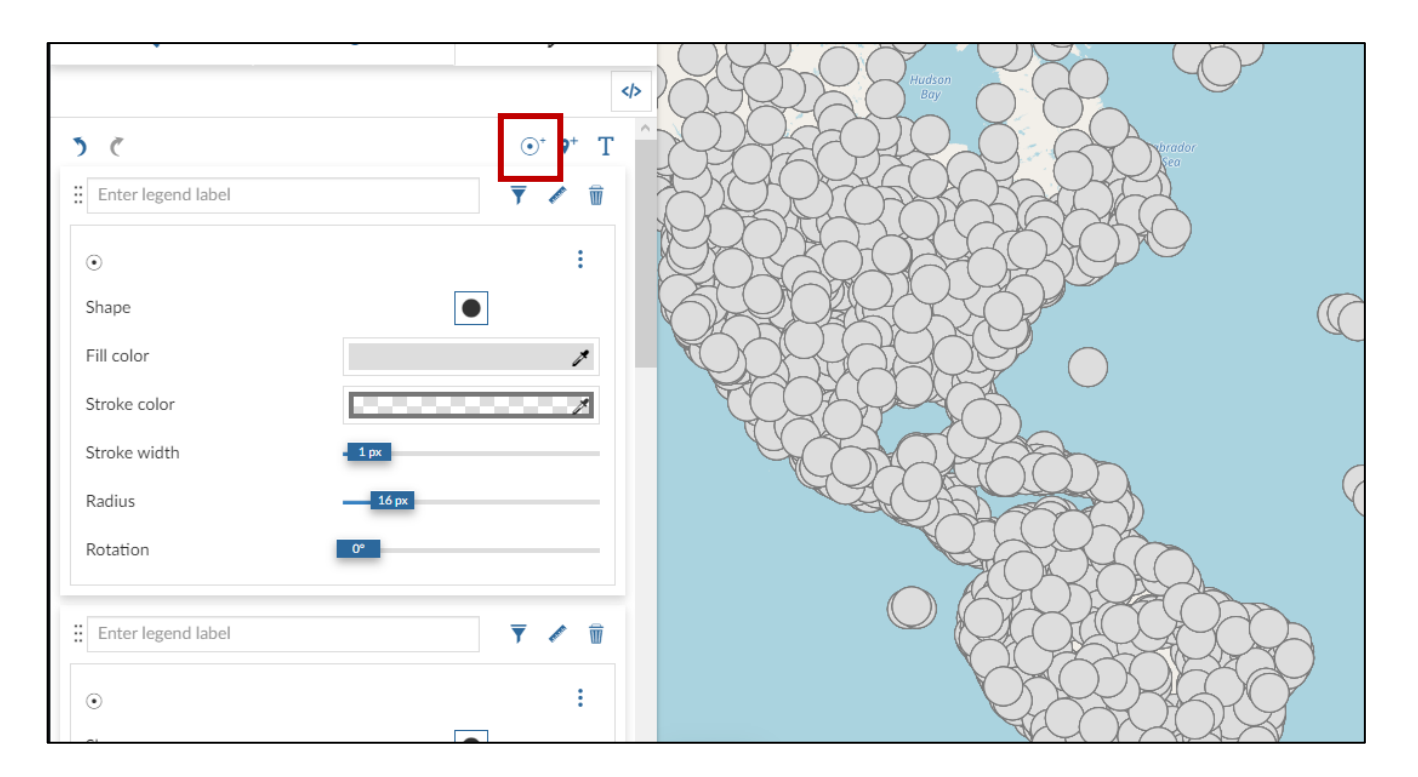

Otwórz opcje filtrowania dla pierwszej reguły.

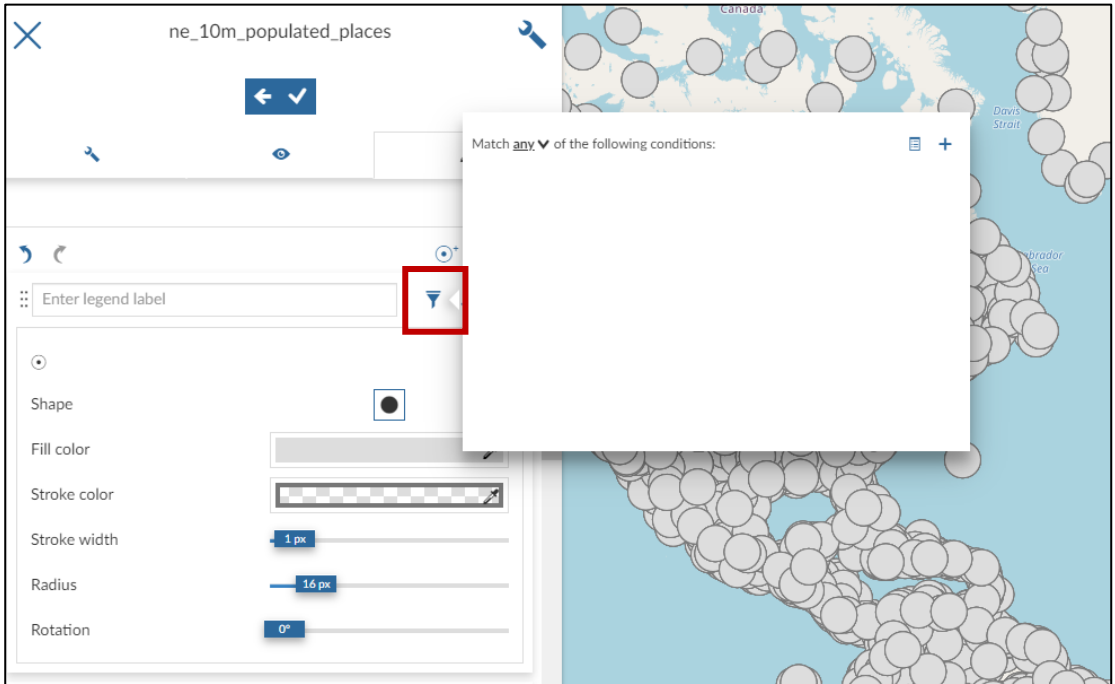

Przyciskiem  $\left|+\right|$  dodaj nowy warunek filtrowania i wypełnij wymagane pola. Nasz warunek to:

Wartość maksymalnej populacji musi być mniejsza niż 1000. Parametr "any" oznacza, że filtrowanie nastąpi jeśli jakikolwiek warunek będzie spełniony. Jeśli zmienimy na "all" – każdy z warunków musi być spełniony.

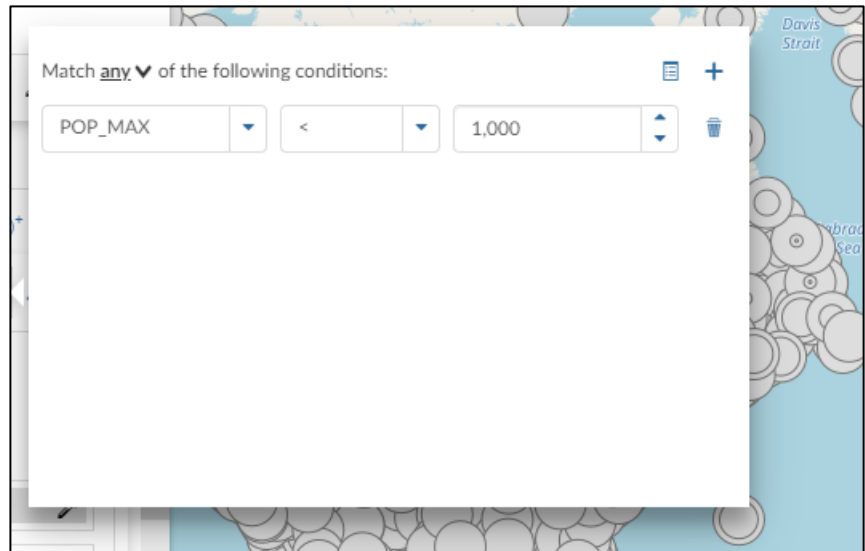

Zamknij okno filtrowania i zmień wielkość okręgu w regule. Wyfiltrowane miasta automatycznie zmienią swoją wielkość na mapie.

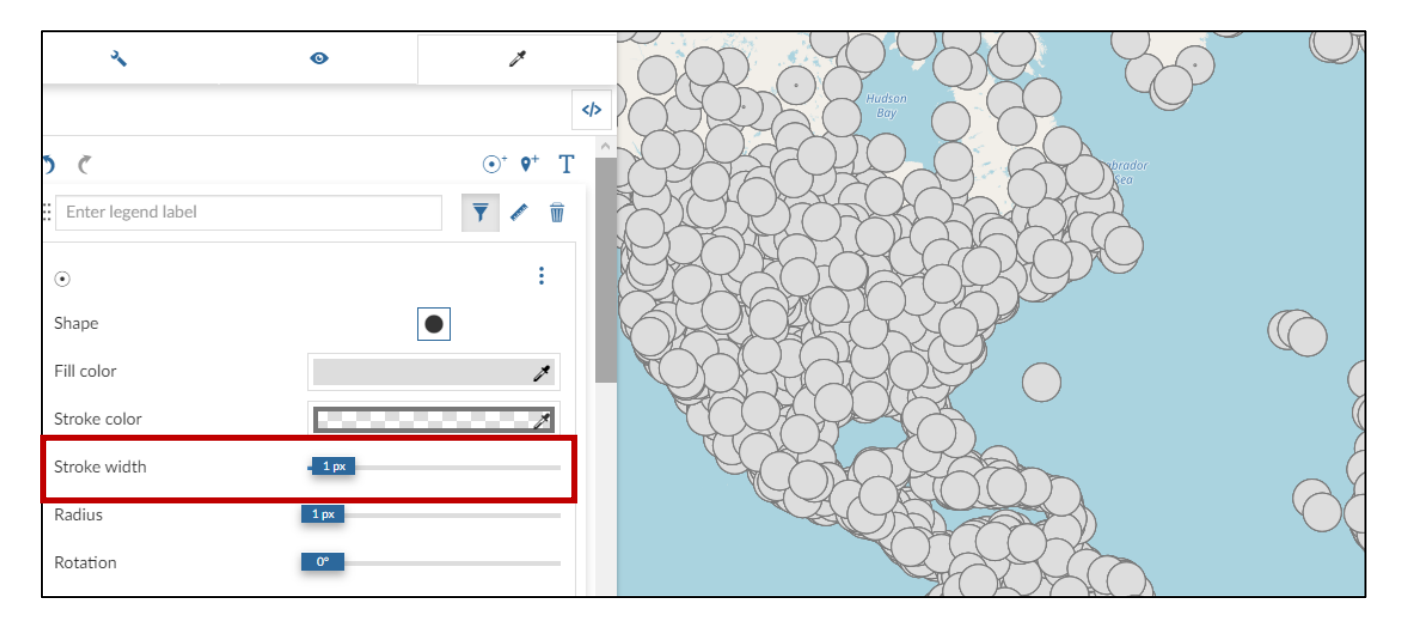

W pozostałych regułach wprowadź resztę filtrów. Przykład:

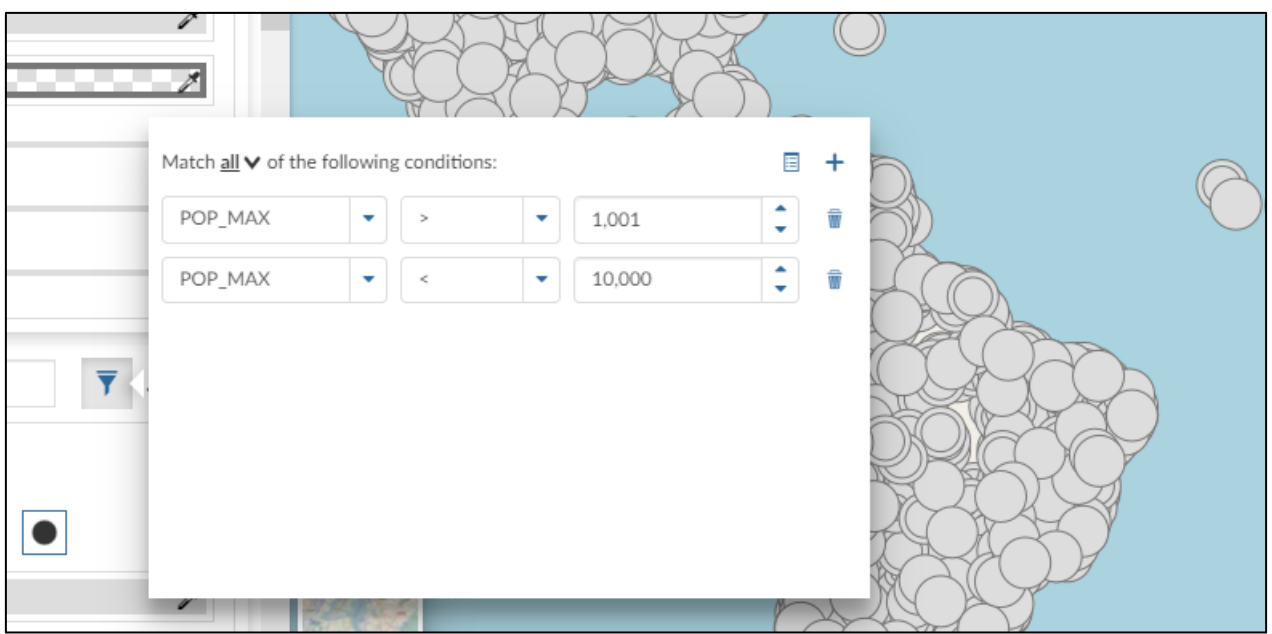

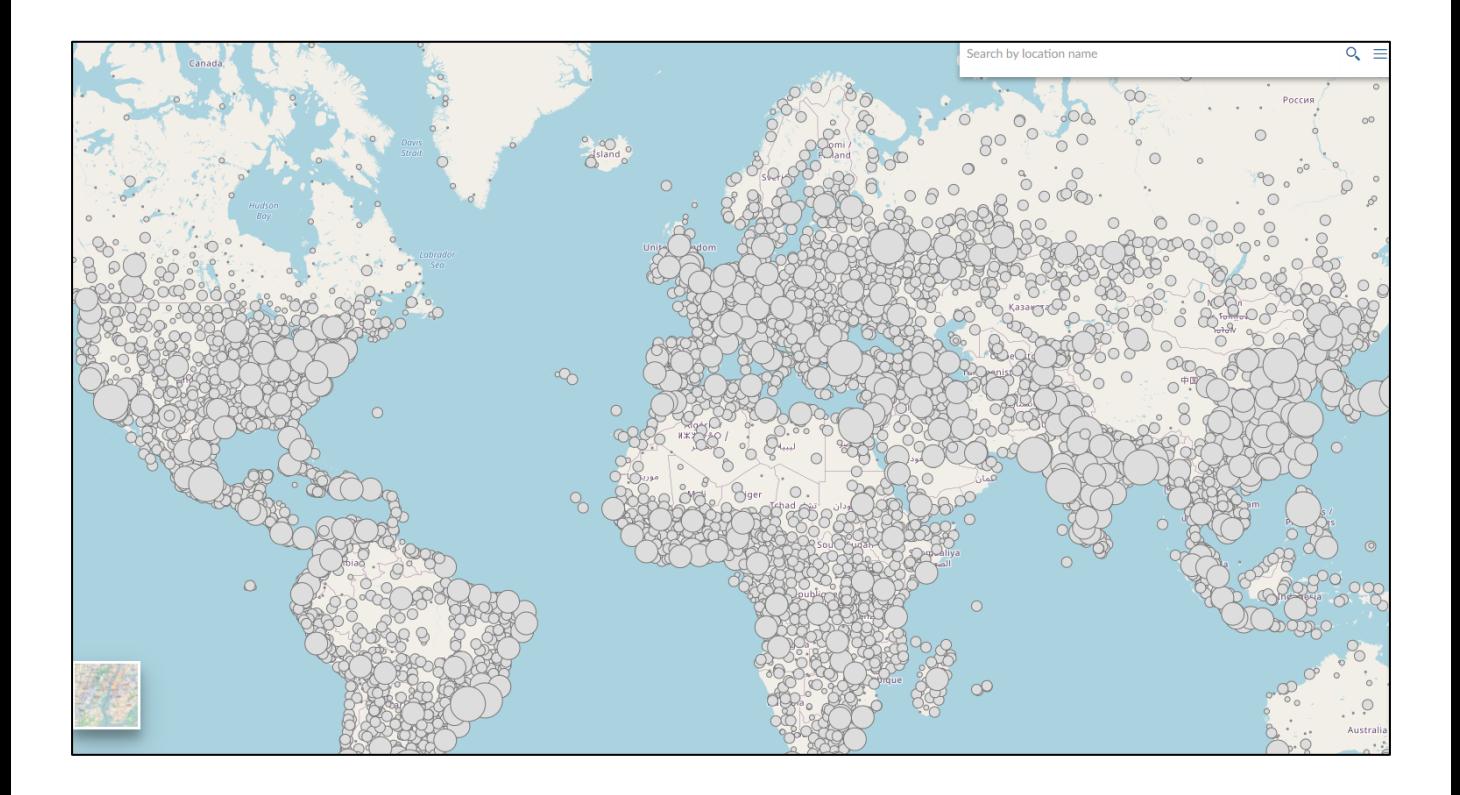

#### **Klasyfikacja kolorystyczna**

Stylu klasyfikacji użyjemy do pokazania na mapie estymowanej liczby ludności w krajach na świecie. W opcjach reguły wybierz *Classification style*.

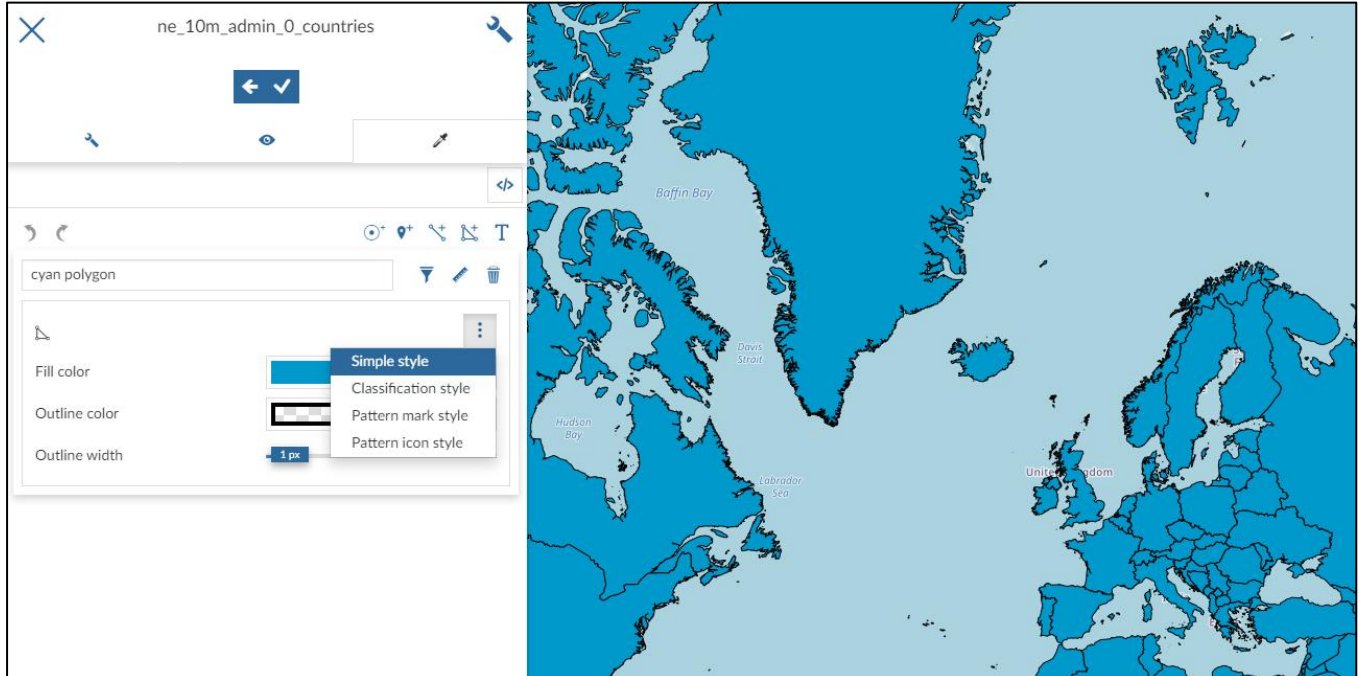

#### Wybierz:

- Skalę kolorystyczną
- Atrybut, po którym będziemy klasyfikować obiekty
- Metodę klasyfikacji
- Szczegóły wyglądu

Automatycznie zostaną utworzone przedziały, które można edytować ręcznie.

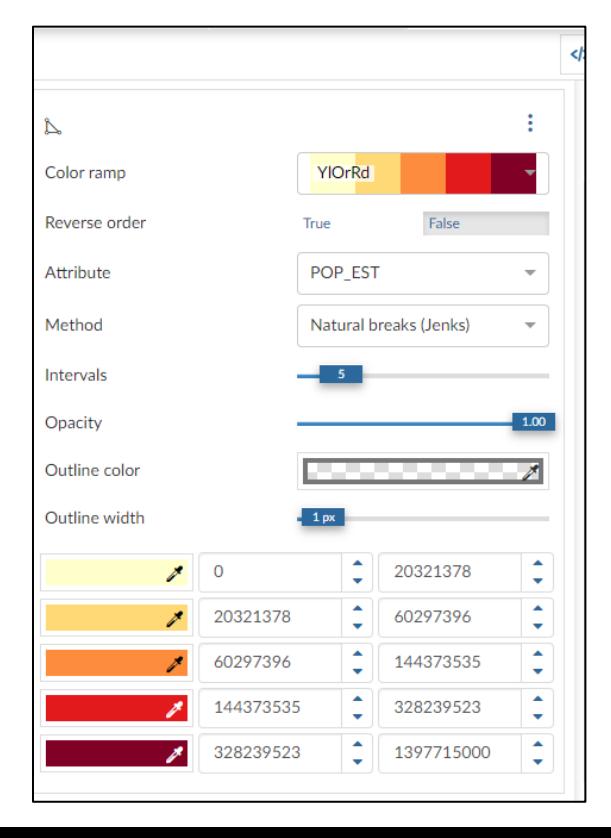

#### **Klasyfikacja kolorystyczna**

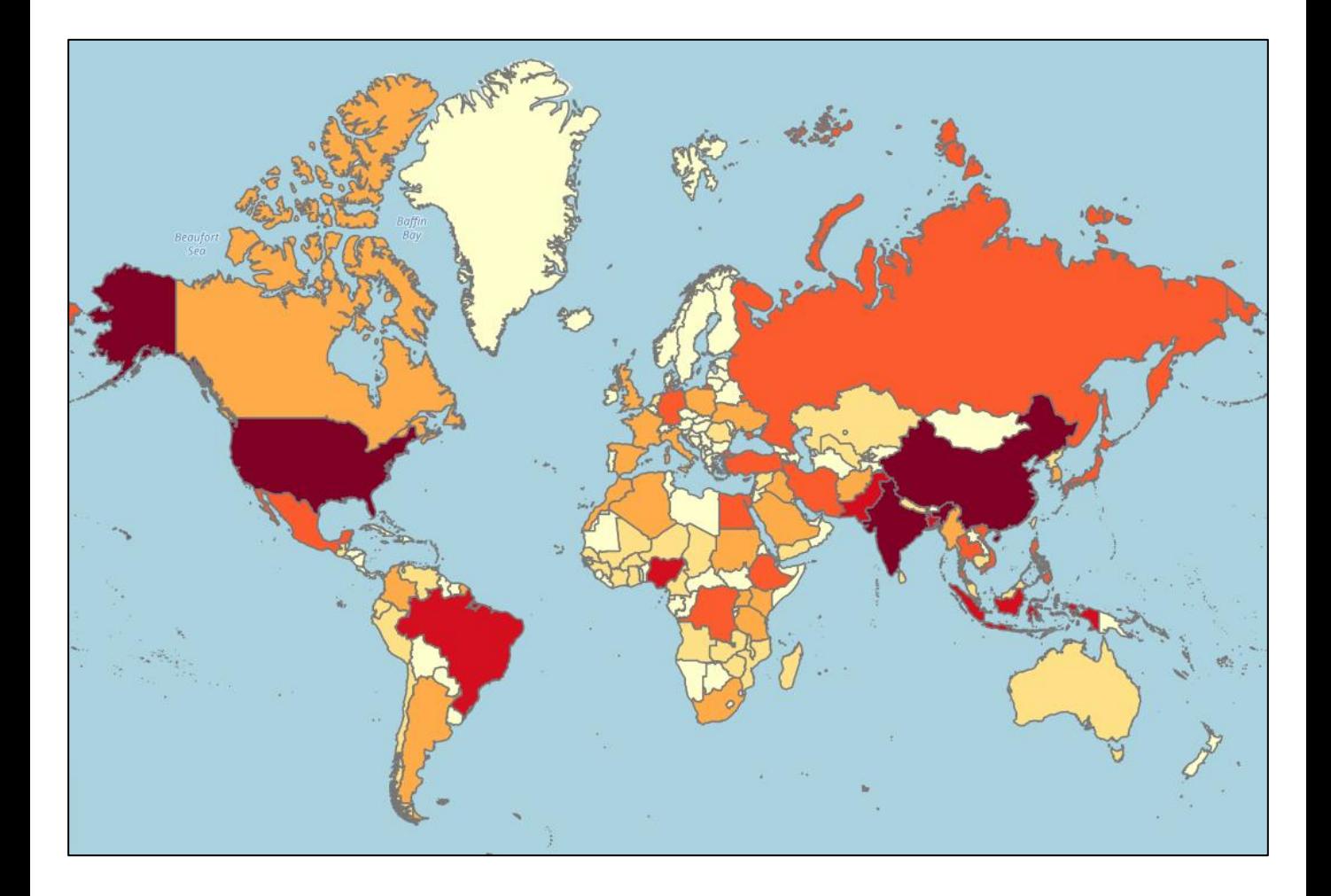

#### **Nakładany wzór**

Na przykładzie wizualizacji jezior pokażemy przykładowy styl z nałożonym wzorem.

Utwórz regułę poligonową w stylu i wybierz *Pattern mark style.*

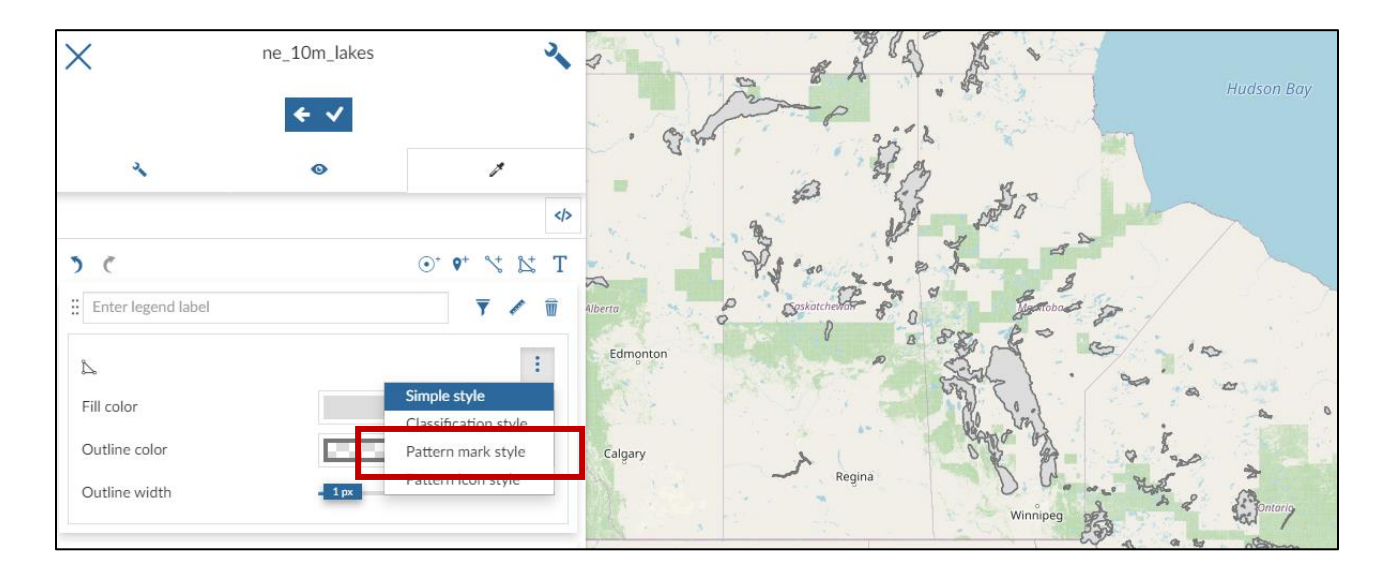

Wybierz: kształt, który ma być powtarzany we wzorze, jego kolor, wielkość, grubość i kontur.

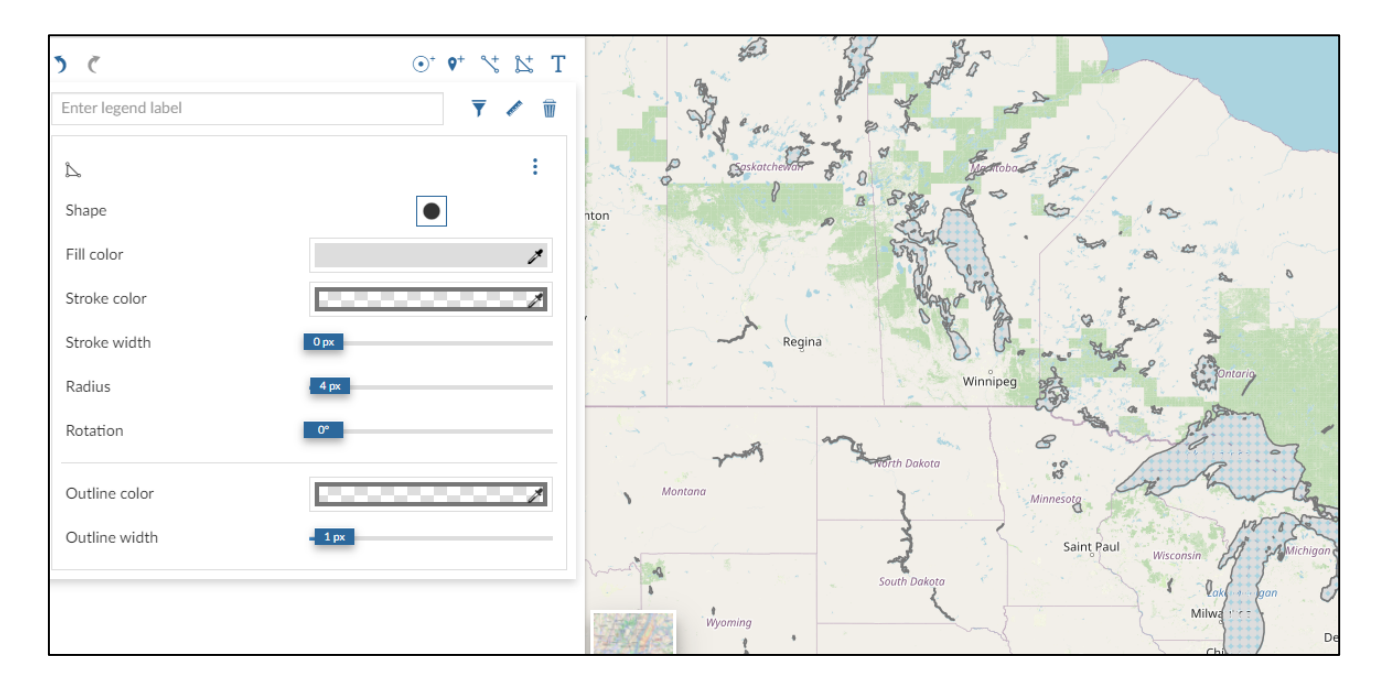

#### **Nakładany wzór**

Jeśli chcesz, żeby wzór miał kolorowe tło, utwórz drugą regułę i nadaj jej kolor.

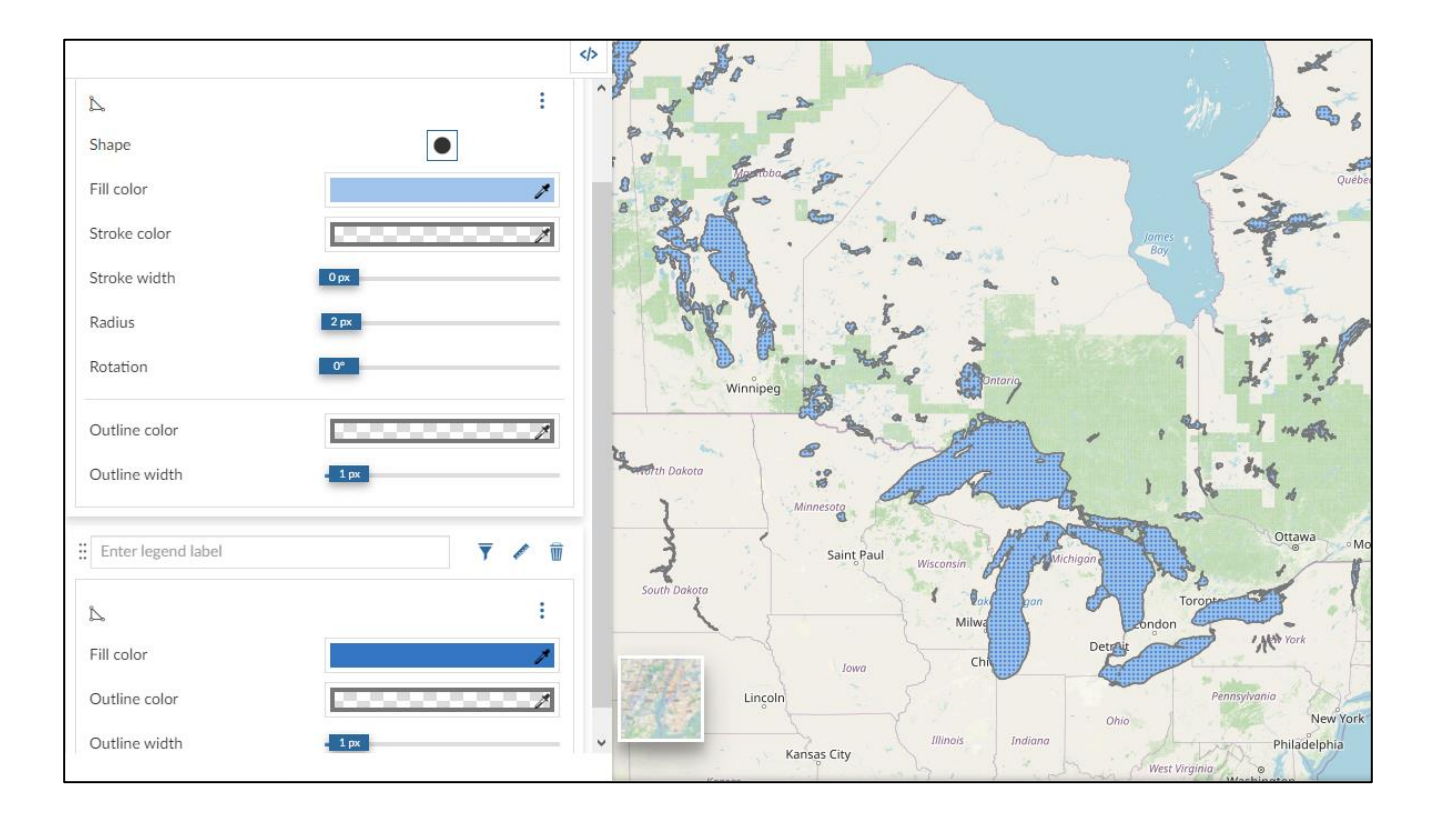

#### **Etykiety bez punktów**

By utworzyć styl etykiet bez widocznych punktów, dodaj regułę tekstową i usuń wszystkie inne.

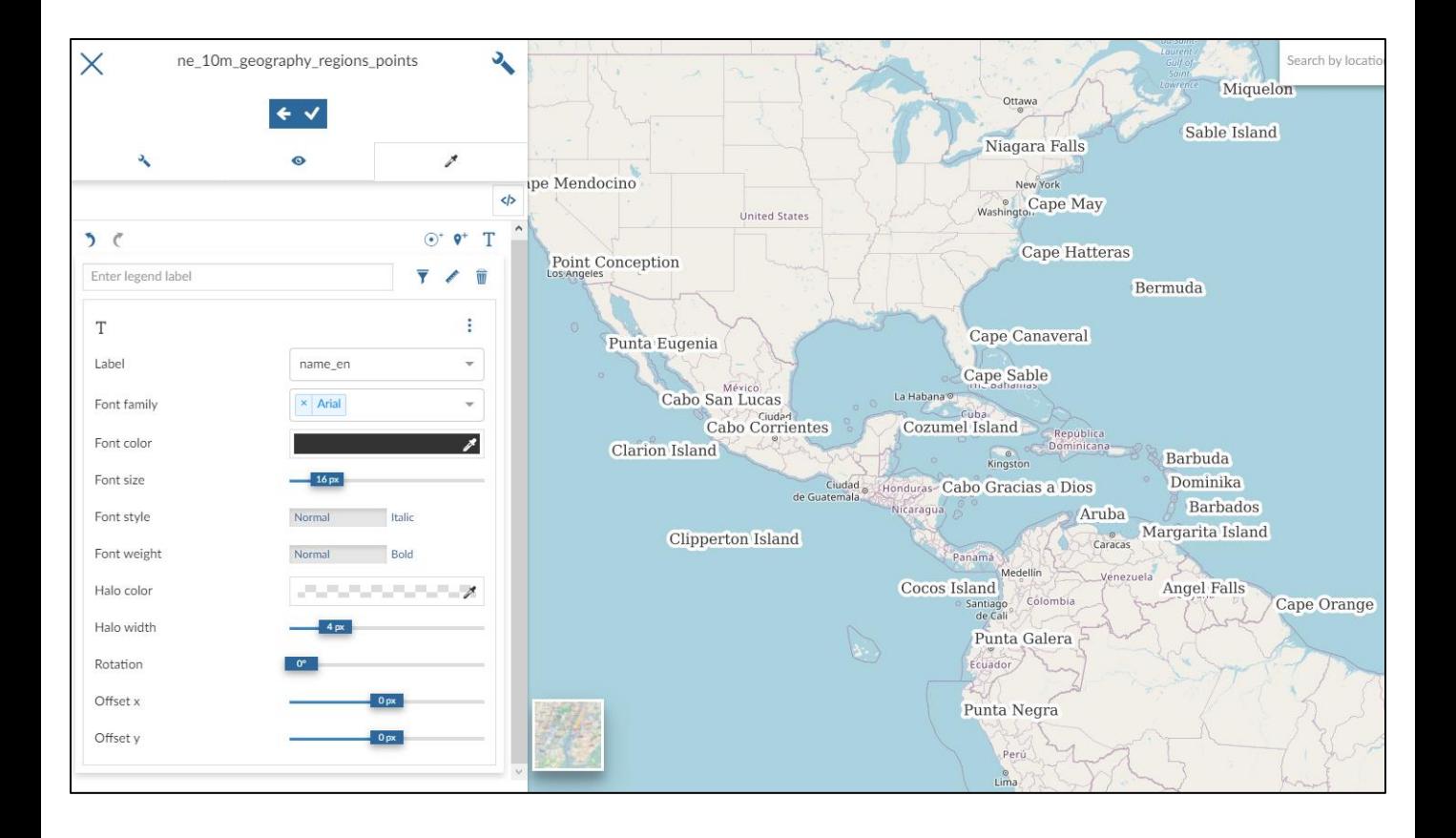